## $W$ i T $S$ **QRG: How to Create a Worklist View**

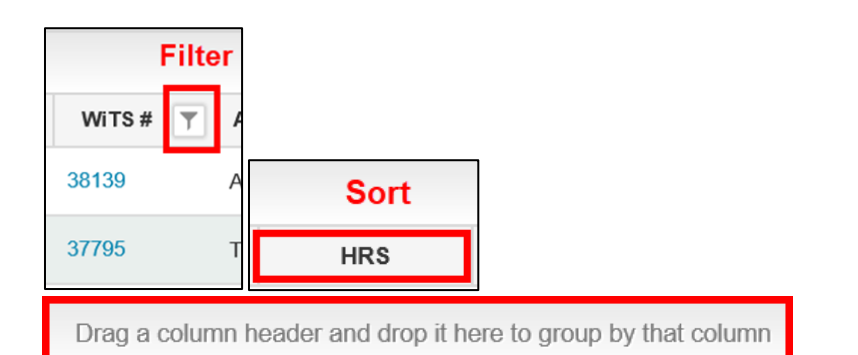

Rearrange your worklist the way you prefer to view your actions. This includes moving columns, filtering, sorting, and grouping.

**1.**

**2.**

**3.**

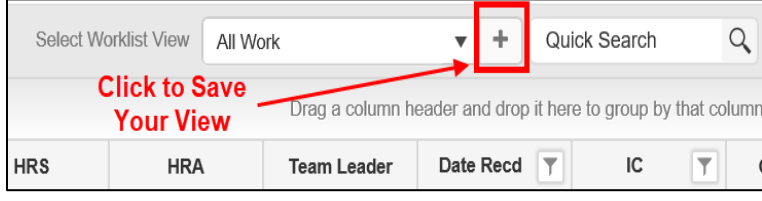

Once you have rearranged your worklist, click on the plus symbol at the top of your worklist.

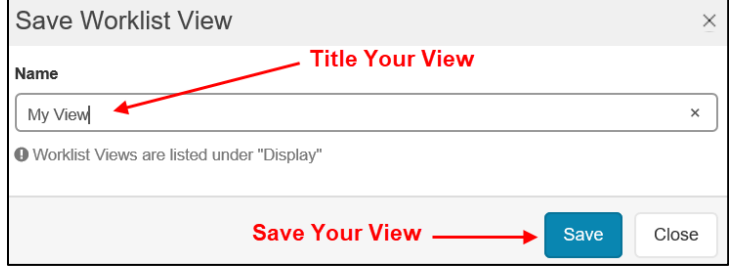

You can save as many worklist views as you like. Give your view a name and click save.

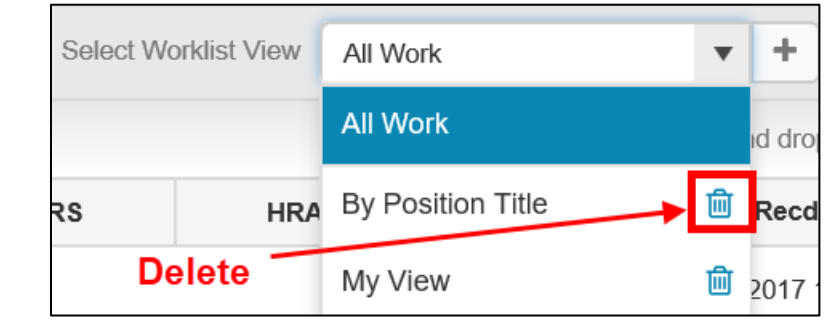

Your views are accessible through the dropdown menu at the top of your worklist. To delete a view, click on the trash can icon next to the worklist you wish to delete.

**4.**

**5.**

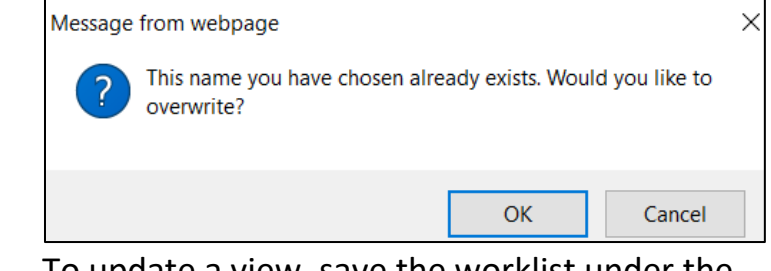

To update a view, save the worklist under the same name and click 'OK' when asked if you would like to 'overwrite' the view.